This is Section E of *Employee Maintenance*. Complete Section A before starting this section.

#### Section E

| Progression Increase and Increase Based on Performance | E-2  |
|--------------------------------------------------------|------|
| Sequencing Transactions                                | E-19 |
| Work Out of Class                                      | E-26 |

Refer to SEMA4 Help for the most current SEMA4 information. This learning guide may be less current than instructions found in SEMA4 Help.

To request a reasonable accommodation and/or alternative format of this document, contact the Statewide Administrative Systems Help Line at (651) 201-8100 or <u>accessibility.mmb@state.mn.us</u>.

### Introduction

One of the most common employee maintenance actions is Pay Rate Change. Learning how to change pay rates will help you ensure that employees are paid correctly and receive pay changes on time.

Here are some examples of why you would change an employee's rate of pay:

- To record progression steps within a salary range
- To record an increase based on performance

## **Entering Pay Rate Changes**

Progression increases and increases based on performance can be processed in either of two SEMA4 components:

• Pay Rate Change component

or

• Job Data component

When using the Pay Rate Change component for pay rate changes, you must also use the Job Data component to enter the date the employee is next eligible for an increase.

## Things to Consider Before You Enter Data

#### Progression Increase and Increase Based on Performance

To save time and improve accuracy, consider these items *before* entering a progression increase or increase based on performance in SEMA4.

- Check the plan or contract to make sure the progression is given at the right time, and the amount is correct.
- Most contracts and plans have pay rate changes at the beginning of a pay period. Check the calendar to make sure the increase is given at the beginning of a pay period.
- Review the employee's history to make sure all increase dates are correct.
- Look at the Anniversary/Progression Date. The anniversary or progression date is a specific date from which you calculate the Eligible for Next Increase date for all progression (also known as "step") increases. Progression increases are granted on an annual or semi-annual basis as noted in the contract, based on *satisfactory performance*.
- > Choose the appropriate Reason code. Refer to the check lists in SEMA4 Help.
- For Managers and Commissioners Plan employees, select the Reason PRF (Increase Based on Performance).
- If compensation is off-step, choose the appropriate Reason code. See the Off Step Rate Codes - Reference in SEMA4 Help.
- Use the Pay Rate Change component only if the pay rate change is not a work out of class, and is not part of another action such as promotion or demotion.

# Access SEMA4 Help

First, refer to SEMA4 Help to find out how to process a pay rate change.

| Ac | tion                                                                                             | Result                                                                                    |
|----|--------------------------------------------------------------------------------------------------|-------------------------------------------------------------------------------------------|
| 1. | Sign in to the SEMA4 User Training database, using the User ID and Password you were assigned.   | Main Menu displays                                                                        |
| 2. | In the navigation header, select <b>Help</b> to access SEMA4<br>Help.                            | SEMA4 Help Contents<br>displays                                                           |
| 3. | Select <b>Check Lists</b> .                                                                      | HR & Payroll Check Lists display                                                          |
| 4. | Select Pay Rate Change.                                                                          | The Pay Rate Change –<br>Reason Codes page<br>display                                     |
| 5. | Scroll down. Select the lightning bolt button next to Progression Step within Salary Range.      | A pop up box with a hint displays                                                         |
|    | Read the hint.                                                                                   |                                                                                           |
| 6. | Select again.                                                                                    | The hint disappears                                                                       |
| 7. | <ul><li>Select Progression Step Within a Salary Range.</li><li>Look at the check list.</li></ul> | The Pay Rate Change -<br>Progression Step within<br>Salary Range – Check List<br>displays |
| 8. | Select Pay Rate Change.                                                                          | The definition displays                                                                   |
|    | Read the definition.                                                                             |                                                                                           |
| 9. | Select again.                                                                                    | The definition disappears                                                                 |
| 10 | <ul> <li>Select Change an employee's pay rate.</li> <li>Look at the steps.</li> </ul>            | Change an Employee's Pay<br>Rate - Steps displays                                         |
| 11 | . Exit SEMA4 Help.                                                                               |                                                                                           |

### **Process a Progression Increase – Walk-through**

In this walk-through, you will:

- Look up an employee's review
- Process a progression increase

You process a progression increase for employees represented by a bargaining unit. Progression steps are based on length of service or hours worked. Verify that the conditions in the relevant contract have been met, before entering the pay rate change.

#### Resources

You may use these resources in completing this exercise:

- The step-by-step instructions and screen prints in the walk-through
- SEMA4 Help

#### Directions

Greta Girard is an employee whose pay will be changed because of a progression increase. You have verified that the conditions outlined in the relevant contract have been met.

If the pay rate change is part of another action such as promotion or demotion, or is a work out of class, then you *must* use the Job Data component. Otherwise, you can use *either* the Pay Rate Change component or Job Data component. For this example, we will use the **Job Data** component.

First, you'll look up the employee's review information, and then process the increase.

#### Part 1: Look Up Employee Review Information

| Ac | tion                                                                                    | Result                                      |
|----|-----------------------------------------------------------------------------------------|---------------------------------------------|
| 1. | Sign in to the <b>User Training</b> database, using your training user ID and password. | Main Menu displays                          |
| 2. | Select SEMA4 > Human Resources > Job > Employee Review.                                 | The Employee Review search page displays    |
| 3. | In the <b>EmplID</b> field, enter 00700101 and select <b>Search</b> .                   | The <b>Employee Review</b><br>page displays |
| 4. | View the page.                                                                          |                                             |

Note: SEMA4 Help and Section J of the Employee Maintenance learning guide explain how to enter employee review data.

### Part 2: Process the Progression Increase

| Ac | tion                                                                                                    | Result                                                                                             |
|----|----------------------------------------------------------------------------------------------------|----------------------------------------------------------------------------------------------------|
| 1. | In the User Training database, select Workforce<br>Administration > Job Information > Job Data.                       | The Job Data search page displays                                                                  |
| 2. | In the <b>EmpIID</b> field, enter 007001 (substituting your two-digit code for the blanks) and select <b>Search</b> . | Work Location page displays                                                                        |
| 3. | Be sure that the current or future row you want to copy is displayed.                                                 | For this example, it is displayed                                                                  |
| 4. | Select the plus sign button, to add a row.                                                                            | SEMA4 copies the row you<br>are viewing and inserts<br>today's date in the<br>Effective Date field |

| K Human Resources                      |                                             |                       | Job                            |                                  |                     |       |
|----------------------------------------|---------------------------------------------|-----------------------|--------------------------------|----------------------------------|---------------------|-------|
| UQ Welcome to the Administrative Porta | ıl, Self Study Training User 1. <u>Sign</u> | Out                   |                                |                                  |                     |       |
| 📄 Job Data                             | Work Location Job Informat                  | ion Job Labor Payroll | Salary Plan Compensation L     | eave /WOC                        |                     |       |
| Workforce Job Summary                  | Girard,Greta J                              |                       | Empl ID 00700101               |                                  |                     |       |
| E Seniority Roster Data                | Employee                                    |                       | Empl Record 0                  |                                  |                     |       |
| Job Data Statewide                     | Work Location Details ③                     |                       |                                | (                                | Q    € € 1of1 ∿     | · • • |
| Department ID Change                   | *Effective Date                             | p7/08/2009            |                                | ₽                                | Go To Row           | + -   |
| Pay Rate Change                        | Effective Sequence                          | • 0                   | *Action                        | Pay Rate Change                  | ~                   |       |
| Employee Review                        | HR Status<br>Payroll Status                 |                       | Reason<br>*Job Indicator       | Progress Step Wit<br>Primary Job | thin Siry Rng 🗸 🗸   |       |
| FLSA Schedule                          |                                             |                       |                                |                                  | Current             |       |
| FLSA Reconciliation Report             | Position Number                             | Override Position Dat | Management Analyst 1<br>ta     |                                  |                     |       |
|                                        | Position Entry Date                         | 10/19/2002            |                                |                                  |                     |       |
|                                        | Regulatory Region                           |                       | United States                  |                                  |                     |       |
|                                        | Company                                     |                       | State of Minnesota             |                                  |                     |       |
|                                        | Business Uni<br>Departmen                   | BOOVOOD               | DNR-MAPE                       |                                  |                     |       |
|                                        | Department Entry Date                       |                       |                                |                                  |                     |       |
|                                        | Location<br>Establishment IE                | El001 Q.              | Management Information Service | Date Created                     | 00 20 20 40         |       |
|                                        |                                             |                       | DNR Central Office             | Date Created                     | 08/20/2012          |       |
|                                        | Expected Job End Date                       |                       |                                |                                  |                     |       |
|                                        | Job Data                                    | Employment Data       |                                | Benefits Pro                     | ogram Participation |       |
|                                        |                                             |                       |                                |                                  |                     |       |

| Field Name                                                                                                    | Data             |
|----------------------------------------------------------------------------------------------------|------------------|
| 1. Effective Date                                                                                                    | 04/08/ this year |
| <ul> <li>Enter the date that the pay rate change takes effect.</li> <li>If the date out of range warning displays, select <b>OK</b>.</li> </ul> |                  |
| 2. Action                                                                                                    | Pay Rate Change  |
| Select Pay Rate Change.                                                                                                    |                  |

| Field Name                                               | Data                      |
|----------------------------------------------------------|---------------------------|
| 3. Reason                                                | PRG, Progress Step Within |
| • Select the appropriate reason for the pay rate change. | Slry Rng                  |

### Select the Salary Plan page.

| C Human Resources                      |                      |                             |                   |              |                     | Job                  |                  |                 |                     |              |
|----------------------------------------|----------------------|-----------------------------|-------------------|--------------|---------------------|----------------------|------------------|-----------------|---------------------|--------------|
| UQ Welcome to the Administrative Ports | al, Self Study Train | ing User 1. <u>Sign Out</u> | 1                 |              |                     |                      |                  |                 |                     |              |
| 🔚 Job Data                             | Work Location        | Job Information             | Job <u>L</u> abor | Payroll      | Salary Plan         | <u>C</u> ompensation | Leave /WOC       |                 |                     |              |
| Workforce Job Summary                  | Girard,Greta J       |                             |                   |              | Er                  | npl ID 00700101      |                  |                 |                     |              |
| 🔚 Seniority Roster Data                | Employee             |                             |                   |              | Empl R              | ecord 0              |                  |                 |                     |              |
| 👕 Job Data Statewide                   | Salary Plan          | Details (?)                 |                   |              |                     |                      | N                |                 | Q   H               | 4 1 of 1 ♥ ▶ |
| E Department ID Change                 |                      | Effective Date              | 07/08/2009        |              |                     |                      | 6                |                 |                     | Go To Row    |
| 📄 Pay Rate Change                      |                      | Effective Sequence          | 0                 |              |                     |                      | Action           | Pay Rate Chang  | e                   |              |
| Employee Review                        |                      | HR Status                   | Active            |              |                     |                      | Reason           | Progress Step W | Vithin Siry Rng     |              |
| FLSA Schedule                          |                      | Payroll Status              | Active            |              |                     |                      | Job Indicator    | Primary Job     |                     | Current      |
| FLSA Reconciliation Report             |                      | Salary Admin Plan           | 14G               | General      | Professionals 12 St | eps                  |                  |                 |                     |              |
|                                        |                      | Grade                       | 10 <b>Q</b>       | 14-G         |                     |                      | Grade Entry Date | 07/08/2009      |                     |              |
|                                        |                      |                             | Includes W        | age Progress | ion Rule            |                      |                  |                 |                     |              |
|                                        | Job Data             | Er                          | nployment Data    |              |                     |                      |                  | Benefi          | ts Program Particip | ation        |

| Fie | ld Name                                                                                                    | Data                      |
|-----|----------------------------------------------------------------------------------------------------|---------------------------|
| 1.  | Grade Entry Date                                                                                                    | Leave unchanged           |
| 2.  | <ul> <li>Step</li> <li>Select the appropriate step and press Tab.</li> <li>A step is an established pay rate or point within a salary grade.</li> </ul> | 9                         |
| 3.  | <ul><li>Step Entry Date</li><li>This is the date the employee joined this step.</li></ul>                                                               | Accept the displayed date |

### Select the **Compensation** page.

| K Human Resources                   |                                            |                            | Job                        |                                                                                                    |                    |                |
|-------------------------------------|--------------------------------------------|----------------------------|----------------------------|----------------------------------------------------------------------------------------------------|--------------------|----------------|
| UQ Welcome to the Administrative Po | rtal, Self Study Training User 1. Sign Out |                            |                            |                                                                                                    |                    |                |
| Job Data                            | Work Location Job Information              | Job Labor Payroll Salary F | Ian Compensation Leave /WO | 2                                                                                                    |                    |                |
| Workforce Job Summary               |                                            |                            | Empl ID 00700101           |                                                                                                    |                    |                |
| Seniority Roster Data               | Girard,Greta J<br>Employee                 |                            | Empl Record 0              |                                                                                                    |                    |                |
| Job Data Statewide                  | Compensation Details ③                     |                            |                            | de la construcción de la construcción de la constru | Q    4             | 1 of 1 🗸 🕨     |
| Department ID Change                |                                            |                            |                            | ~5                                                                                                    |                    | Go To Row      |
| Pay Rate Change                     | Effective D                                | ate 07/08/2009             |                            | Action Pay Rate C                                                                                                    | hange              | GO TO ROW      |
| Employee Review                     | HR Stat                                    | tus Active                 |                            | Reason Progress S                                                                                                    | ep Within Siry Rng |                |
| FLSA Schedule                       | Payroll Stat                               | tus Active                 | ٥L                         | b Indicator Primary Jol                                                                                                    | •                  | Current        |
| FLSA Reconciliation Report          | Compensation                               | Rate 22.180000             | Frequency H                | Hourly                                                                                                    | Annual Rate        | 48,312.000     |
|                                     | Pay Components ③                           |                            |                            |                                                                                                    |                    |                |
|                                     | 🖳 💷 Q                                      |                            |                            |                                                                                                    |                    | 1-1 of 1 🗸 🕨 🕨 |
|                                     | Amounts Controls Chan                      | ges Conversion II▶         |                            |                                                                                                    |                    |                |
|                                     | *Rate Code                                 | Seq Comp Rate              | Currency                   | Frequency                                                                                                    | Percent            |                |
|                                     | 1 ONSTEP Q                                 | 0                          | 22.180000                  | H Q                                                                                                    |                    | + –            |
|                                     | Calculate Compensation                     |                            |                            |                                                                                                    |                    |                |
|                                     | Job Data En                                | nployment Data             |                            | Benefits Program                                                                                                    |                    |                |

| Field Name                                                                         | Data                                        |
|------------------------------------------------------------------------------------|---------------------------------------------|
| 1. Rate Code                                                                       | ONSTEP                                      |
| • If the employee is on step, the code should be ONSTEP.                           |                                             |
| 2. Comp Rate                                                                       | For this example, accept the displayed rate |
| • Verify the comp rate, which filled in based on the step on the Salary Plan page. |                                             |
| 3. Select Calculate Compensation.                                                  |                                             |
| 4. Compensation Rate (located below the Payroll Status)                            | Accept the displayed rate                   |
| • Verify that the correct amount displays.                                         |                                             |

Select the **Employment Data** component link.

Select the Additional Employment Info page.

| C Human Resources                     | Јор                                                                                      |
|---------------------------------------|------------------------------------------------------------------------------------------|
| UQ Welcome to the Administrative Port | I, Self Study Training User 1. <u>Sign Out</u>                                           |
| 👕 Job Data                            | Employment Information Additional Employment Info                                        |
| Workforce Job Summary                 | Girard,Greta J Employee Empl ID 00700101 Empl Record 0                                   |
| 🔚 Seniority Roster Data               | Anancy lice Date: Barg Unit Seniority Date: 6                                            |
| Job Data Statewide                    | Agency Seniority Date: 07/10/1995 🗰 Layoff Expiration Date: 🗰 Employee Warks at Home?: 🗆 |
| E Department ID Change                | Eligible for Next Increase: 0408/2019 🔛 Layoff Notice Date: 0 Q                          |
| 📔 Pay Rate Change                     | Email Address:                                                                           |
| Employee Review                       | Work Phones         Q         I         I         I         View All                     |
| FLSA Schedule                         | Phone Type: Vain Business V                                                              |
| FLSA Reconciliation Report            | Telephone: 012/655-9090 Extension: 0                                                     |
|                                       | Job Data Employment Data Benefits Program Participation                                  |

| Field Name                                                                                                    | Data                     |
|----------------------------------------------------------------------------------------------------|--------------------------|
| <ul> <li>Field Name</li> <li>1. Eligible for Next Increase <ul> <li>Enter the date the employee is eligible for the next pay rate increase.</li> <li>If you leave this field blank, the employee's name will not appear on the HP6160 – Salary Increase Probation End Date report.</li> <li>For all progression (also known as "step") increases, the Eligible for Next Increase date is determined by applying contract language to the Anniversary/Progression Date. For example, an AFSCME General Maintenance Worker</li> </ul> </li> </ul> | Data<br>04/08/ next year |
| <ul> <li>at step 1 with an Anniversary/Progression Date of<br/>February 6, 2019 would have an Eligible for Next<br/>Increase date of August 7, 2019, which is the first day of<br/>the pay period in which the new step could be granted.<br/>Satisfactory performance would be necessary for the<br/>progression increase.</li> <li>2. Check the other fields on this page, and change if<br/>necessary.</li> </ul>                                                                                                    | Leave unchanged          |

| Action |                                                                                                    | Result                                           |
|--------|----------------------------------------------------------------------------------------------------|--------------------------------------------------|
| 1.     | Select <b>Save</b> . If a warning displays, read the message and select <b>OK</b> .                                                                                              | Saved displays briefly in the upper-right corner |
| 2.     | If the pay rate change requires a retroactive adjustment,<br>you must process an individual retroactive pay adjustment.<br>For this example, there is no retroactive adjustment. |                                                  |

## SEMA4 Tips

#### **Progression Increase and Increase Based on Performance**

When processing a progression increase or increase based on performance, use the following tips to check your work.

- ✓ Check the calendar, and make sure the increase is effective at the beginning of a pay period.
- Be sure the effective date is correct. Employees who receive progression increases too soon are considered to have been overpaid. An agency that has overpaid an employee must follow the Correction of Overpayments Operating Policy and Procedure, to recover the overpayment.
- ✓ If the compensation is off-step, make sure the Rate Code is correct. Refer to the Off Step Rate Codes – Reference in SEMA4 Help.
- ✓ If there is a differential, make sure the Rate Code is correct and apply the correct differential. Refer to the *Differential Rate Codes Reference* in SEMA4 Help.
- ✓ Make sure the compensation is not both on-step and off-step at the same time.
- ✓ Verify that the Eligible for Next Increase field contains the date the employee is eligible for the next pay rate increase.

### **Process a Progression Increase – Exercise**

In this exercise, you will process a progression increase.

#### Resources

You may use these resources in completing this exercise:

- The step-by-step instructions and screen prints in the walk-through
- SEMA4 Help

#### Directions

Dustin Phelps is going to receive a progression increase.

In the User Training database, use the following data to process the progression increase.

*Hint*: Select SEMA4 > Human Resources > Job > Job Data.

| Field Name                    | Data                                                     |
|-------------------------------|----------------------------------------------------------|
| Employee ID                   | 003601 (substituting your two-digit code for the blanks) |
| Plus sign button              | Select button to add a row                               |
| Effective Date                | 05/01/ this year                                         |
| Action                        | Pay Rate Change                                          |
| Reason                        | PRG, Progress Step within Slry Range                     |
| Step                          | 10 and press Tab                                         |
| Rate Code                     | ONSTEP                                                   |
| Comp Rate                     | For this example, accept the displayed rate              |
| Calculate Compensation        | Select button                                            |
| Compensation Rate (view-only) | Accept the displayed rate                                |
| Eligible for Next Increase    | 05/01/ next year                                         |

| Action |                                                                                               | Result                                                  |
|--------|-----------------------------------------------------------------------------------------------|---------------------------------------------------------|
| 1.     | <ul><li>Select Save.</li><li>If a warning displays, read the message and select OK.</li></ul> | <i>Saved</i> displays briefly in the upper-right corner |
| 2.     | For this exercise, there is no retroactive adjustment.                                        |                                                         |

## **Process an Increase Based on Performance – Walk-through**

In this walk-through, you will process an increase based on performance.

Here are some situations in which you need to enter an increase based on performance:

- An employee in the Commissioner's Plan receives an increase based on performance
- An employee in the Managers Plan receives an increase based on performance

George Zeller is an employee in the Commissioner's Plan whose pay will change because of an increase based on performance. You'll see that an off-step increase is similar to a step increase.

If the pay rate change is not a work out of class and is not part of another action such as promotion or demotion, then you may use the Pay Rate Change component or the Job Data component. For this example, we will use the **Pay Rate Change** component.

On the Pay Rate Change component, the view-only Action field defaults to Pay Rate Change.

| Action |                                                                                                    | Result                                                                                             |
|--------|----------------------------------------------------------------------------------------------------|----------------------------------------------------------------------------------------------------|
| 1.     | Sign in to the <b>User Training</b> database, using your training user ID and password.                                | Main Menu displays                                                                                 |
| 2.     | Select SEMA4 > Human Resources > Job > Pay Rate<br>Change.                                                             | The Pay Rate Change search page displays                                                           |
| 3.     | In the <b>EmpIID</b> field, enter 007002_ (substituting your two-digit code for the blanks) and select <b>Search</b> . | Employee Profile page<br>displays                                                                  |
| 4.     | Be sure that the current or future row you want to copy is displayed.                                                  | For this example, it is displayed                                                                  |
| 5.     | Select the plus sign button to insert a row of information.                                                            | SEMA4 copies the row you<br>are viewing and inserts<br>today's date in the<br>Effective Date field |

Begin on the **Employee Profile** page.

| K Human Resources                | Job                                                         |
|----------------------------------|-------------------------------------------------------------|
| UQ Welcome to the Administrative | e Portal, Self Study Training User 1. <u>Sign Out</u>       |
| 📄 Job Data                       | Employee Profile         Salary Plan         Compensation   |
| Workforce Job Summary            | Zeller,George L Empl ID 00700201                            |
| Seniority Roster Data            | Employee Empl Record 0                                      |
| 📄 Job Data Statewide             | Last Increase Date 01/09/2008                               |
| E Department ID Change           | Work Location                                               |
| Pay Rate Change                  | Effective Date 01/09/2008                                   |
| Employee Review                  | Effective Sequence Action Pay Rate Change                   |
| FLSA Schedule                    | HR Status Active Reason PRF Q Increase Based on Performance |
| FLSA Reconciliation Report       | Payroll Status Active Job Indicator Primary Job             |
|                                  | Business Unit H12MA Health Dept-Med Spec A                  |
|                                  | Company SMN State of Minnesota                              |
|                                  | Pay Group P06 Health & Health Boards                        |
|                                  | Employee Type Hourly                                        |
|                                  | Full/Part Time Full-Time FTE 1.000000                       |
|                                  | Standard Hours 40.00                                        |
|                                  | Work Period SMN State of Minnesota - Weekly                 |
|                                  |                                                             |

| Field Name                                                                                                    | Data                                  |
|----------------------------------------------------------------------------------------------------|---------------------------------------|
| <ol> <li>Effective Date</li> <li>Enter the date that the pay rate takes effect.</li> <li>If a warning message displays, read it and select <b>OK</b>.</li> </ol> | 06/08/ this year                      |
| 2. Reason                                                                                                    | PRF, Increase Based on<br>Performance |
| Select the appropriate code.                                                                                                    |                                       |

Select the Salary Plan page.

| C Human Resources                                                             |                                                                | Job                                  |  |  |
|-------------------------------------------------------------------------------|----------------------------------------------------------------|--------------------------------------|--|--|
| UQ Welcome to the Administrative Portal, Self Study Training User 1. Sign Out |                                                                |                                      |  |  |
| 📄 Job Data                                                                    | Employee Profile Salary Plan Compensation                      |                                      |  |  |
| Workforce Job Summary                                                         | Zeller,George L                                                | Emplid 00700201                      |  |  |
| E Seniority Roster Data                                                       | Last Increase Date 01/09/2008                                  | Empl Record 0                        |  |  |
| 📄 Job Data Statewide                                                          | Salary Plan                                                    | Q I I II III > >>                    |  |  |
| 📄 Department ID Change                                                        |                                                                |                                      |  |  |
| Pay Rate Change                                                               | Effective Date 01/09/2008 Business Unit Health Dept-Med Spec A | Effective Sequence 0                 |  |  |
| Employee Review                                                               | Action Pay Rate Change                                         | Reason Increase Based on Performance |  |  |
| FLSA Schedule                                                                 | Salary Administration Plan NMDA                                | Includes Wage Progression Rule       |  |  |
| FLSA Reconciliation Report                                                    | Grade 01 Q                                                     | Grade Entry Date 10/19/2002          |  |  |
|                                                                               | Step                                                           | Step Entry Date                      |  |  |
|                                                                               |                                                                | Current                              |  |  |

| Fie                                                                                                    | ld Name                                                                                                  | Data        |
|----------------------------------------------------------------------------------------------------|----------------------------------------------------------------------------------------------------|-------------|
| 1.                                                                                                    | <ul> <li>Step</li> <li>Notice the step is blank. That's because the compensation is off-step.</li> </ul> | Leave blank |
| <ul> <li>2. Step Entry Date</li> <li>Notice the date is blank, because compensation is off-step.</li> </ul> |                                                                                                    | Leave blank |

### Select the **Compensation** page.

| K Human Resources                    | Job                                                                                                    |
|--------------------------------------|----------------------------------------------------------------------------------------------------|
| UQ Welcome to the Administrative Por | tal, Self Study Training User 1. <u>Sign Out</u>                                                                                                    |
| 📄 Job Data                           | Employee Profile Salary Plan Compensation                                                                                                    |
| Workforce Job Summary                | Zeller,George L Empl ID 00700201                                                                                                    |
| Seniority Roster Data                | Employee Empl Record 0                                                                                                    |
| 📄 Job Data Statewide                 | Last Increase Date 01/09/2008                                                                                                    |
| E Department ID Change               | Compensation Q    4 4 Infl V >>                                                                                                    |
| Pay Rate Change                      | Effective Date 01/09/2008                                                                                                    |
| Employee Review                      | Effective Sequence 0 Action Pay Rate Change                                                                                                    |
| FLSA Schedule                        | HR Status Active Reason Increase Based on Performance                                                                                                    |
| FLSA Reconciliation Report           | Payroll Status Active Job Indicator Primary Job<br>Business Unit H12MA Health Dept-Med Spec A                                                                                                    |
|                                      | Current Compensation Rate 43.20000 Frequency H Hourly Annual Rate 90327.000 Pay Components                                                                                                    |
|                                      | TT Q Id d total v b bi                                                                                                    |
|                                      | Pillounits         Controlstor         Controlstor <thcontrolstor< th=""> <thcontrolstor< th=""></thcontrolstor<></thcontrolstor<> |
|                                      | 1 OFFRNG Q 0 4328000 USD Q H Q + -                                                                                                    |
|                                      | Calculate Compensation                                                                                                    |

| Fie | ld Name                                                                                                    | Data                                      |
|-----|----------------------------------------------------------------------------------------------------|-------------------------------------------|
| 1.  | <ul> <li>Rate Code</li> <li>Select the lookup button to access the Look Up Rate<br/>Code page. In the Rate Code Class field, enter OFF (for<br/>off-step) and select Look Up. Choose a rate code from<br/>the list.</li> <li>Refer to the Off Step Rate Codes – Reference in SEMA4<br/>Help.</li> </ul> | Accept OFFRNG, which is displayed already |
|     | <ul><li>Comp Rate</li><li>Enter the new rate.</li></ul>                                                                                                    | 43.26                                     |
| 3.  | Select Calculate Compensation.                                                                                                    |                                           |
| 4.  | <ul><li>Compensation Rate (located below the Payroll Status)</li><li>Verify the rate is accurate.</li></ul>                                                                                                    | 43.26                                     |

| Action |                                                                  | Result                                                  |
|--------|------------------------------------------------------------------|---------------------------------------------------------|
| 1.     | Select <b>Save</b> .                                             | <i>Saved</i> displays briefly in the upper-right corner |
|        | • If a warning displays, read the message and select <b>OK</b> . |                                                         |
| 2.     | Under the Job Information menu, select Job Data.                 | Work Location page displays                             |
| 3.     | Select the Employment Data component link.                       | Employment Information page displays                    |
| 4.     | Select the Additional Employment Info page.                      | Additional Employment<br>Info page displays             |

| K Human Resources                      |                                            |                            | ,<br>,             | Job                      |                             |
|----------------------------------------|--------------------------------------------|----------------------------|--------------------|--------------------------|-----------------------------|
| UQ Welcome to the Administrative Ports | al, Self Study Training User 1.            | Sign Out                   |                    |                          |                             |
| 📄 Job Data                             | Employment Information                     | Additional Employment Info |                    |                          |                             |
| Workforce Job Summary                  | Zeller,George L                            | Employee                   | Empl ID 00700      | 0201 Empl Record         | 0                           |
| E Seniority Roster Data                |                                            | Rara Uni                   | it Seniority Date: | Seniority Tie Breaker:   | 0                           |
| 🔚 Job Data Statewide                   | Agency Use Date:<br>Agency Seniority Date: | 08/15/1995 E               | xpiration Date:    | Employee Works at Home?: |                             |
| E Department ID Change                 | Eligible for Next Increase:                | 06/08/2019 Layoff N        | otice Date:        | Security Clearance Type: | 0 <b>Q</b>                  |
| Pay Rate Change                        | Email Address:                             |                            |                    |                          |                             |
| Employee Review                        | Work Phones                                |                            | Q I                | € € 1 of 1 V             | View All                    |
| FLSA Schedule                          | Phone Type:                                | Main Business              | ~                  |                          | + -                         |
| FLSA Reconciliation Report             | Telephone:                                 | 612/555-3232               | Extension: 0       |                          |                             |
|                                        | Job Data                                   | Employment Data            |                    | Ber                      | efits Program Participation |

| Field Name                                                                                                    | Data             |
|----------------------------------------------------------------------------------------------------|------------------|
| <ol> <li>Eligible for Next Increase</li> <li>Enter the date the employee is eligible for the next pay<br/>rate increase.</li> <li>If you leave this field blank, the employee's name will<br/>not appear on the HP6160 – Salary Increase Probation<br/>End Date report.</li> </ol> | 06/08/ next year |
| 2. Check the other fields on this page, and change if necessary.                                                                                                    | Leave unchanged  |

| Action                                                                                                    | Result                                                  |
|----------------------------------------------------------------------------------------------------|---------------------------------------------------------|
| <ul> <li>1. Select Save.</li> <li>If a warning displays, read the message and select OK.</li> </ul>                                                                                                    | <i>Saved</i> displays briefly in the upper-right corner |
| <ol> <li>If the pay rate change requires a retroactive adjustment,<br/>you must process an individual retroactive pay adjustment.<br/>For this example, there is no retroactive adjustment.</li> </ol> |                                                         |

## **Review Questions**

To review what you have learned, answer the following questions. If you have difficulty answering the questions, review the topic.

- 1. You can enter a pay rate change on either of two components. What are they?
  - a. Job Data or Position Data
  - b. Pay Rate Change or Position Data
  - c. Pay Rate Change or Job Data
  - d. Position Data or Position Funding
- 2. On which SEMA4 Help page will you find a list of off-step rate codes?
  - a. Off Step Rate Codes Reference
  - b. Salary Plan Page Overview
  - c. Pay Rate Change Reference
  - d. Add/Update HR/Payroll Information
- 3. On which page do you enter the Eligible for Next Increase date?
  - a. Work Location
  - b. Salary Plan
  - c. Compensation
  - d. Additional Employment Info

Check your answers on the next page.

#### **Review Answers**

Check your answers to the review questions.

1. You can enter a pay rate change on either of two components. What are they?

c. Pay Rate Change or Job Data

- 2. On which SEMA4 Help page will you find a list of off-step rate codes?
  - a. Off Step Rate Codes Reference
- 3. On which page do you enter the Eligible for Next Increase date?
  - d. Additional Employment Info

Pull out these pieces from the Progression Increase and Increase Based on Performance topic:

- Things to Consider Before You Enter Data, at the beginning of this topic
- SEMA4 Tips, located before the Exercise in this topic

Whenever you need to process a progression increase or increase based on performance, refer to *Things to Consider Before You Enter Data*. After entering the transaction, check your work using *SEMA4 Tips*.

Continue to the next topic, Sequencing Transactions.

### Introduction

It is possible to enter more than one transaction using the same effective date. To do that, you need to enter a sequence number in the **Effective Sequence** field on the **Work Location** page. This is a unique number (0 through 999) assigned to an effective date. The sequence number enables you to create multiple rows of job data with the same effective date. Use the **Effective Sequence** field when you enter multiple transactions for the same employee, with the same effective date.

Here are examples of how to sequence transactions. For each example below, the first transaction has sequence 0, and the next transaction has sequence 1.

- Process a Rehire/Reinstatement, and then a Transfer/Agency Transfer.
- Process a Data Change/Probationary to Permanent Employee Status, and then a Pay Rate Change/Progression Steps within Salary Range.
- Process a Pay Rate Change/Progression Steps within Salary Range, and then a Pay Rate Change/Achievement Award.

For an unclassified conversion where the job code is changing to a higher, lower, or lateral job classification: process a Recompare with Unclassified Conversion. This three-part process uses the same effective date in each part, and has its own check list in SEMA4 Help.

It's important to sequence transactions in the correct order, because an employee's pay may be affected. If you do not know the sequence in which the transactions should be entered, consult the HR operating policies and procedures or contact your SEMA4 HR Specialist.

## Things to Consider Before You Enter Data

#### Sequencing Transactions

To save time, consider these items *before* sequencing transactions in SEMA4.

- You must sequence transactions if more than one event is happening on the same effective date for the same employee.
- Sequence the transactions in logical order.

Example: A general adjustment and a promotion are effective on the same date, 07/01/2019. You enter the general adjustment first (sequence 0), followed by the promotion (sequence 1).

> Refer to the appropriate check lists in SEMA4 Help.

## **Sequence Transactions – Walk-through**

In this walk-through, you will learn how to sequence transactions.

Brad Swift, a Management Analyst 2 for the Department of Health, is changing from probationary to permanent employment status and going on a leave of absence on the same effective date.

The first transaction, Data Change/Probationary to Permanent Employment Status, has been entered, with sequence number 0. Using the same effective date, you will enter the leave of absence, with sequence number 1. Assume that the leave of absence has been approved by the supervisor.

| Ac | tion                                                                                                    | Result                                                                                             |
|----|----------------------------------------------------------------------------------------------------|----------------------------------------------------------------------------------------------------|
| 1. | Sign in to the <b>User Training</b> database, using your training user ID and password.                                                                          | Main Menu displays                                                                                 |
| 2. | Select SEMA4 > Human Resources > Job > Job Data.                                                                                                    | The Job Data search page displays                                                                  |
| 3. | In the <b>EmpIID</b> field, enter 008487 (substituting your two-digit code for the blanks) and select <b>Search</b> .                                            | Work Location page displays                                                                        |
| 4. | Make sure the current or future row you want to copy is displayed.                                                                                               | For this example, it is displayed                                                                  |
| 5. | For this example, write down the Effective Date of the displayed Data Change/Probationary to Permanent Employment Status row. You will refer to this date later. | Effective Date:                                                                                    |
| 6. | To insert a row of information, select the plus sign button.                                                                                                    | SEMA4 copies the row you<br>are viewing and inserts<br>today's date in the<br>Effective Date field |

### Begin on the **Work Location** page.

| C Human Resources                        |                                  |                       | Job                            |                              |                       |          |     |
|------------------------------------------|----------------------------------|-----------------------|--------------------------------|------------------------------|-----------------------|----------|-----|
| UQ Welcome to the Administrative Portal, | Self Study Training User 1. Sign | Dut                   |                                |                              |                       |          |     |
| 📄 Job Data                               | Work Location Job Information    | on Job Labor Payroll  | Salary Plan                    | eave /WQC                    |                       |          |     |
| Workforce Job Summary                    | Swift,Brad                       |                       | Empl ID 00848701               |                              |                       |          |     |
| 📄 Seniority Roster Data                  | Employee                         |                       | Empl Record 0                  |                              |                       |          |     |
| Job Data Statewide                       | Work Location Details ③          |                       |                                | N                            | Q                     | 1 of 1 🗸 |     |
| E Department ID Change                   | *Effective Date                  | þ8/18/2019            |                                | 4                            | Go T                  | o Row    | + - |
| Pay Rate Change                          | Effective Sequence               | 0                     | *Action<br>Reason              | Data Change<br>PRO Q         |                       | ~        |     |
| Employee Review                          | Payroll Status                   |                       | *Job Indicator                 | Prob to Perma<br>Primary Job | nent Empl Status      | ~        |     |
| FLSA Schedule                            | Position Number                  | 00001528 <b>Q</b>     |                                |                              | Current               |          |     |
| FLSA Reconciliation Report               | Position Number                  | Override Position Dat | Management Analyst 2<br>a      |                              |                       |          |     |
|                                          | Position Entry Date              | 10/19/2002            |                                |                              |                       |          |     |
|                                          | Regulatory Region                |                       | United States                  |                              |                       |          |     |
|                                          | Company                          | SMN                   | State of Minnesota             |                              |                       |          |     |
|                                          | Business Unit                    | H12MP                 | Health Dept-MAPE               |                              |                       |          |     |
|                                          | Department                       | H127000               | Community Health Services      |                              |                       |          |     |
|                                          | Department Entry Date            | H12M3                 | MN Dept of Health-Metro Square |                              |                       |          |     |
|                                          | Establishment ID                 | H12M3 Q               | MN Dept of Health-Metro Square | Date Create                  | d 02/24/2004          |          |     |
|                                          |                                  |                       |                                |                              |                       |          |     |
|                                          | Expected Job End Date            |                       |                                |                              |                       |          |     |
|                                          | Job Data                         | Employment Data       |                                | Benefits                     | Program Participation |          |     |

| Field Name                                                                                                    | Data                                       |
|----------------------------------------------------------------------------------------------------|--------------------------------------------|
| 1. Effective Date                                                                                                    | Enter the Effective Date<br>you wrote down |
| <ul> <li>For this example, enter the same Effective Date as the Data<br/>Change/Probationary to Permanent Employment Status<br/>row.</li> </ul>                                            |                                            |
| <ul> <li>The leave of absence takes effect on the date you enter. If a warning message displays, verify the date and select <b>OK</b>.</li> </ul>                                          |                                            |
| 2. Effective Sequence                                                                                                    | 1                                          |
| • Increase the sequence number by one.                                                                                                    |                                            |
| 3. Action                                                                                                    | Leave of Absence                           |
| • Select the action.                                                                                                    |                                            |
| 4. Reason                                                                                                    | PRS, Personal Leave                        |
| <ul> <li>Select the reason for the action.</li> <li>When you refer to the Check Lists in SEMA4 Help, notice the effect the reason codes have on employee insurance eligibility.</li> </ul> |                                            |

| Field Name                                                                                                    | Data                                            |  |
|----------------------------------------------------------------------------------------------------|-------------------------------------------------|--|
| 5. Expected Return Date                                                                                                  | For this example, one month after the Effective |  |
| • Enter the date the employee is expected to return. Expected Return Date is required for leave of absence transactions. | Date                                            |  |

| Ac | tion                                                                                                    | Result                                                                                          |
|----|----------------------------------------------------------------------------------------------------|-------------------------------------------------------------------------------------------------|
| 1. | Select the <b>Compensation</b> page.                                                                                                    | Compensation page displays                                                                      |
| 2. | Select Calculate Compensation.                                                                                                    |                                                                                                 |
|    | • Select the button, although compensation isn't changing.                                                                                                    |                                                                                                 |
| 3. | To save the row you added, select <b>Save</b> .                                                                                                    | <i>Saved</i> displays briefly in the upper-right corner                                         |
|    | • If a warning message displays, select <b>OK</b> .                                                                                                    |                                                                                                 |
| 4. | Select the Work Location page.                                                                                                    | Work Location page displays                                                                     |
| 5. | To view the previous row, select the right arrow button. To<br>return to the row you added, select the left arrow button.<br>Notice that the Effective Dates are the same, and the<br>Effective Sequence numbers are different. | Previous row shows Effective<br>Sequence 0. The row you<br>added shows Effective<br>Sequence 1. |
| 6. | If you need to enter notes regarding the transaction, use Job<br>Data Notepad (button looks like a notebook).                                                                                                    | Leave blank                                                                                     |

## SEMA4 Tips for Sequencing Transactions

When sequencing transactions, use the following tips to check your work.

- ✓ Check the Effective Date on the rows you added.
- ✓ Check the Effective Sequence number on the rows you added. Are they in the correct order?
- ✓ After you save, add Job Data Notes if it's an unusual situation, and save again.

### **Sequence Transactions – Exercise**

In this exercise, you will sequence transactions.

#### Resources

You may use these resources in completing this exercise:

- The step-by-step instructions and screen prints in the walk-through
- SEMA4 Help

#### Directions

Tim Gomez, a Customer Services Specialist, is changing status from probationary to permanent. He is also receiving a progression increase on the same effective date. The first effective-dated transaction has been entered using sequence number 0. Enter the progression increase, effective the same date, using sequence number 1.

In the **User Training** database, use the following information to sequence the transaction.

| Field Name                                                                                                    | Data                                                     |
|----------------------------------------------------------------------------------------------------|----------------------------------------------------------|
| EmplID                                                                                                    | 000889 (substituting your two-digit code for the blanks) |
| For this example, write down the Effective Date<br>of the displayed Data Change/Probationary to<br>Permanent Employment Status row. You will<br>refer to this date later. | Effective Date:                                          |
| Plus sign button                                                                                                    | Select button to add a row                               |
| Effective Date                                                                                                    | Same as the Effective Date you wrote, above              |
| Effective Sequence                                                                                                    | 1                                                        |
| Action                                                                                                    | Pay Rate Change                                          |
| Reason                                                                                                    | PRG, Progress Step Within Slry Rng                       |
| Step                                                                                                    | 11 and press <b>Tab</b>                                  |
| Rate Code                                                                                                    | ONSTEP                                                   |
| Comp Rate                                                                                                    | For this example, accept the displayed rate              |
| Calculate Compensation                                                                                                    | Select button                                            |
| Compensation Rate (view-only)                                                                                                    | Accept the displayed rate                                |
| Eligible for Next Increase                                                                                                    | Enter an appropriate date                                |

| Ac | tion                                                                                                    | Result                                           |
|----|----------------------------------------------------------------------------------------------------|--------------------------------------------------|
| 1. | To save the row you added, select <b>Save</b> .                                                                                                    | Saved displays briefly in the upper-right corner |
| 2. | Select the Job Data component link.                                                                                                    | Work Location page displays                      |
| 3. | To view the previous row, select the right arrow<br>button. To return to the row you added, select the left<br>arrow button. Notice the Effective Dates are the same,<br>and the Effective Sequence numbers are different. | Rows display                                     |

### **Review Questions**

To review what you have learned, answer the following questions. If you have difficulty answering the questions, review the topic.

- 1. When do you enter the Effective Sequence number: before or after you press the plus sign button?
  - a. Before
  - b. After
  - c. Either before or after
  - d. Neither before nor after
- 2. Would you have to enter an Effective Sequence number when entering transactions for the same employee on different effective dates?
  - a. Yes
  - b. No
  - c. Yes, if the reason codes are the same
  - d. Yes, if the actions are the same
- 3. If you do not know the sequence in which the transactions should be entered, what should you do?
  - a. Enter the actions in alphabetical order
  - b. Ask the employee
  - c. Consult Human Resources operating policy and procedures or contact your SEMA4 HR Specialist
  - d. Check the Internet

Check your answers on the next page.

#### **Review Answers**

Check your answers to the review questions.

1. When do you enter the Effective Sequence number: before or after you press the plus sign button?

b. After

2. Would you have to enter an Effective Sequence number when entering transactions for the same employee on different effective dates?

b. No

3. If you do not know the sequence in which the transactions should be entered, what should you do?

c. Consult Human Resources operating policy and procedures or contact your SEMA4 HR Specialist

Pull out these pieces from the Sequencing Transactions topic:

- Things to Consider Before You Enter Data, at the beginning of this topic
- SEMA4 Tips, located before the Exercise in this topic

Whenever you need to sequence transactions, refer to *Things to Consider Before You Enter Data*. After entering the transactions, check your work using *SEMA4 Tips*.

Continue to the next topic, Work Out of Class.

### Introduction

When processing a Work Out of Class, use the Pay Rate Change action.

Work out of class assignments are entered when an employee is assigned the duties of a different classification for a limited period of time. For example, an employee may accept a temporary work assignment because of a special project or as a result of a co-worker being on leave.

While on a work out of class assignment, an employee typically receives a higher rate of pay. For example, an Information Technology Specialist 1 assigned the duties of an Information Technologist 2 for a limited time, qualifies for a work out of class pay rate adjustment.

Occasionally, a work out of class assignment does not involve a change in pay. For example, an employee who is currently working as a Management Analyst 1, on a work out of class assignment as a Health Educator 1, does not qualify for a rate adjustment. These classes are transferable, so the pay remains the same.

Types of work out of class assignments are:

- Work Out of Class Rate Adjustment
- Work Out of Class No Pay Change

When processing a work out of class, you must use the **Job Data** component. You cannot use the Pay Rate Change component.

## Things to Consider Before You Enter Data

#### Work Out of Class

Consider these items before processing a work out of class in SEMA4.

- Read the contract or plan and determine if the employee meets eligibility criteria to be paid on a work out of class.
- Determine whether the work out of class is a promotion, demotion, or transfer from the employee' permanent class, for salary purposes.
- Make sure that the work out of class is a year or less in length. For exceptions to this rule, see Administrative Procedure 17.1, Work Out of Class.
- The duration of the assignment for MAPE employees working out of class in MAPE positions is determined by the contract; MAPE work out of class assignments must not extend beyond twelve (12) months.
- Choose the appropriate Reason code. Refer to the check lists in SEMA4 Help: PNO if pay rate is unchanged; WOC if the work-out-of-class assignment is in a higher job class.
- Calculate the *difference* between the base step pay and the work-out-of-class pay rate. On the Compensation page, in an additional pay component row, you will enter the difference.
- Review the HP6151 Appointment/Leave End Date report, to keep track of the work out of class end date. Employees may not be paid for a work out of class past the end date of their work out of class assignment.

### Access SEMA4 Help

First, refer to SEMA4 Help to find out how to process a work out of class.

| Ac | tion                                                                                                    | Result                                         |
|----|----------------------------------------------------------------------------------------------------|------------------------------------------------|
| 1. | Access SEMA4 Help.                                                                                                    | SEMA4 Help Contents<br>displays                |
| 2. | Select <b>Check Lists</b> .                                                                                             | HR & Payroll Check Lists<br>display            |
| 3. | Select Pay Rate Change.                                                                                                 | Pay Rate Change – Reason<br>Codes page display |
| 4. | Scroll down. Select the lightning bolt button next to<br>Work Out of Class Rate Adjustment (WOC), and read the<br>hint. | A pop up box with a hint<br>displays           |

| Action                                                                                               | Result                                                                 |
|----------------------------------------------------------------------------------------------------|------------------------------------------------------------------------|
| 5. Select again.                                                                                     | The hint disappears                                                    |
| <ul> <li>6. Select Work Out of Class Rate Adjustment (WOC).</li> <li>Read the check list.</li> </ul> | Pay Rate Change - Work<br>Out of Class Rate<br>Adjustment – Check List |
| 7. Exit SEMA4 Help.                                                                                  | displays                                                               |

## Process a Work Out of Class – Walk-through

In this walk-through, you will process a work out of class. When processing a work out of class, you must use the Job Data component. You cannot use the Pay Rate Change component.

This walk-through requires that you have completed the exercise in the first topic, *Progression Increase and Increase Based on Performance*.

Dustin Phelps, a Research Analyst, has accepted a work out of class assignment to work on a special project as an Accounting Officer Intermediate. He will receive a pay increase as a part of the work out of class assignment. You have reviewed the contract.

| Ac | tion                                                                                                    | Result                            |
|----|----------------------------------------------------------------------------------------------------|-----------------------------------|
| 1. | Sign in to the <b>User Training</b> database, using your training user ID and password.                               | Main Menu displays                |
| 2. | Select SEMA4 > Human Resources > Job > Job Data.                                                                      | The Job Data search page displays |
| 3. | In the <b>EmpIID</b> field, enter 003601 (substituting your two-digit code for the blanks) and select <b>Search</b> . | Work Location page displays       |

### Begin on the **Work Location** page.

| K Human Resources                                                             | Job                                                                                                    |  |  |  |  |
|-------------------------------------------------------------------------------|----------------------------------------------------------------------------------------------------|--|--|--|--|
| UQ Welcome to the Administrative Portal, Self Study Training User 1. Sign Out |                                                                                                    |  |  |  |  |
| 📄 Job Data                                                                    | Work Location         Job Labor         Payroll         Salary Plan         Compensation         Leave MQC |  |  |  |  |
| Workforce Job Summary                                                         | Phelps,Dusin N Empl ID 00380109                                                                            |  |  |  |  |
| E Seniority Roster Data                                                       | Employee EmplRecord 0                                                                                      |  |  |  |  |
| 📄 Job Data Statewide                                                          | Work Location Details () Q I H 4 Idit V > >                                                                |  |  |  |  |
| E Department ID Change                                                        | "Effective Date 10192002                                                                                   |  |  |  |  |
| Pay Rate Change                                                               | Effective Sequence 0 *Action Data Change                                                                   |  |  |  |  |
| Employee Review                                                               | HR Status Active Reason Inv Caling Insurance Conversion Payroll Status Active 'Job Indicator Primary Job V |  |  |  |  |
| FLSA Schedule                                                                 | Position Number 00000025 Q. Busents family                                                                 |  |  |  |  |
| FLSA Reconciliation Report                                                    | Position Number Override Position Data                                                                     |  |  |  |  |
|                                                                               | Position Entry Date 1222/1994 III                                                                          |  |  |  |  |
|                                                                               | Regulatory Region USA United States                                                                        |  |  |  |  |
|                                                                               | Company SMN State of Minnesota                                                                             |  |  |  |  |
|                                                                               | Business Unit B21MP Econ Security-MAPE                                                                     |  |  |  |  |
|                                                                               | Department B210000 Economic Security<br>12/22/1994 III                                                     |  |  |  |  |
|                                                                               | Department Entry Date<br>Location B21AA COPSS Admin Offices                                                |  |  |  |  |
|                                                                               | Establishment ID Econ-Sec - Central Office Date Created 10/20/2002                                         |  |  |  |  |
|                                                                               | Expected Job End Date                                                                                      |  |  |  |  |
|                                                                               | Job Data Employment Data Benefits Program Participation                                                    |  |  |  |  |

| Fie | ld Name                                                                                                    | Data                                                                                               |
|-----|----------------------------------------------------------------------------------------------------|----------------------------------------------------------------------------------------------------|
| 1.  | Select the plus sign button to insert a row of information.                                                                                                    | SEMA4 copies the row you<br>are viewing and inserts<br>today's date in the<br>Effective Date field |
| 2.  | Effective Date                                                                                                    | 07/01/ this year                                                                                   |
|     | <ul> <li>Enter the date that the work out of class takes effect.</li> <li>If the date out of range warning displays, select <b>OK</b> and continue.</li> </ul> |                                                                                                    |
|     | continue.                                                                                                    |                                                                                                    |
| 3.  | Action                                                                                                    | Pay Rate Change                                                                                    |
|     | Select Pay Rate Change.                                                                                                    |                                                                                                    |
| 4.  | Reason                                                                                                    | WOC, Work Out of Class<br>Rate Adjust                                                              |
|     | Select the appropriate code.                                                                                                    |                                                                                                    |

Select the **Compensation** page. You will enter the difference, not the total. SEMA4 calculates the total when you select the **Calculate Compensation** button.

| K Human Resources                     |                                                          | Јор                        |                        |
|---------------------------------------|----------------------------------------------------------|----------------------------|------------------------|
| UQ Welcome to the Administrative Port | tal, Self Study Training User 1. <u>Sign Out</u>         |                            |                        |
| Job Data                              | Work Location Job Information Job Labor Payroll Salary F | an Compensation Leave /WOC |                        |
| Workforce Job Summary                 |                                                          | Empl ID 00380109           |                        |
| Seniority Roster Data                 | Phelps,Dusin N<br>Employee                               | Empl Record 0              |                        |
| Job Data Statewide                    | Compensation Details ⑦                                   |                            | Q    4 4 1of2 ¥ )      |
| Department ID Change                  | Effective Date 08/16/2021                                | νç                         | Go To Row              |
| Pay Rate Change                       | Effective Sequence 0                                     | Action Pay Rate Chang      |                        |
| Employee Review                       | HR Status Active                                         | Reason Work Out of Clas    | is Rate Adjust         |
| FLSA Schedule                         | Payroll Status Active                                    | Job Indicator Primary Job  | Current                |
| FLSA Reconciliation Report            | Compensation Rate 23.740000                              | Frequency H Hourly         | Annual Rate 49,569.120 |
|                                       | Pay Compensats (?)                                       |                            |                        |
|                                       | II == Q                                                  |                            | 4 4 1-2 of 2 🗸 🕨 🕨     |
|                                       | Amounts Controls Changes Conversion III                  |                            |                        |
|                                       | •Rate Code Seq Comp Rate                                 | Currency Frequency         | Percent                |
| (                                     | 1 ONSTEP Q                                               | 22.180000 USD Q. H Q.      | + -                    |
|                                       | 2 WOCMAP Q 0 1.5800                                      |                            | + -                    |
|                                       | Calculate Compensation                                   |                            |                        |
|                                       | Job Data Employment Data                                 | Benefits Program Part      | icipation              |

| Fiel | d Name                                                                                                    | Data                      |
|------|----------------------------------------------------------------------------------------------------|---------------------------|
| 1. ( | Comp Rate                                                                                                    | Accept the ONSTEP         |
|      | • This is the employee's in class compensation rate.                                                                                                    | displayed rate            |
| 2. 9 | Select the plus sign button to add a pay component row.                                                                                                    | A second row displays     |
|      | • You must add a pay component row, even if there is no change in salary for the work out of class.                                                                                                    |                           |
| 3. 1 | Rate Code of new row                                                                                                    | WOCMAP                    |
|      | <ul> <li>Select the lookup button to access the Look Up page. In the Rate Code Class field, enter WOC and select Look Up. Choose a rate code from the list.</li> <li>Refer to the <i>Work Out of Class Rate Codes – Reference</i> in SEMA4 Help.</li> </ul> |                           |
| 4. ( | Comp Rate of new row                                                                                                    | 1.56                      |
|      | <ul> <li>Calculate the difference between the work-out-of-class<br/>pay rate and the regular pay rate. In the new pay<br/>component row, enter that amount (the difference).</li> </ul>                                                                     |                           |
| 5. 9 | Select Calculate Compensation.                                                                                                    |                           |
| 6. ( | Compensation Rate (located below the Payroll Status)                                                                                                    | Accept the displayed rate |
|      | • Verify the total compensation rate displayed. This is the total of the two comp rates.                                                                                                    |                           |

### Select the **Leave/WOC** page.

| C Human Resources                     |                                                                                        | Јор                                                |
|---------------------------------------|----------------------------------------------------------------------------------------|----------------------------------------------------|
| UQ Welcome to the Administrative Port | al, Self Study Training User 1. <u>Sign Out</u>                                        |                                                    |
| 📄 Job Data                            | Work Location         Job Information         Job Labor         Payroll         Salary | / Plan Compensation Leave /WOC                     |
| Workforce Job Summary                 | Phelps,Dusin N Employee                                                                | Empl ID 00380109 Empl Record 0                     |
| 📄 Seniority Roster Data               | Job Option / Leave / WOC                                                               | Q    4  4 [1σ/2 ♥ ▶ ▶                              |
| 📄 Job Data Statewide                  |                                                                                        |                                                    |
| Department ID Change                  | Effective Date 08/16/2021 Effective Sequence 0                                         | Go To Row Go To Row                                |
| Pay Rate Change                       | HR Status Active                                                                       | Reason Code Work Out of Class Rate Adjust          |
| Employee Review                       | Payroll Status Active                                                                  | Job Indicator Primary Job<br>Current               |
| FLSA Schedule                         | Option Code:                                                                           | Salary Authority: MAP Q MAPE                       |
| FLSA Reconciliation Report            | Special Program: None 🗸                                                                | Leave Authority: PE1 Q MAPE Emp Eligible For Leave |
|                                       | Work Out of Class Requires WOC Rate Code on Compense                                   | ation                                              |
|                                       | WOC Job Code SetID: MAP MAPE                                                           | Salary Admin Plan:                                 |
|                                       | Jobcode: Q                                                                             | Orade:                                             |
|                                       | Appointment End Date:                                                                  | Step: 10 Q                                         |
|                                       |                                                                                        |                                                    |
|                                       | Job Data Employment Data                                                               | Benefits Program Participation                     |

| Fie | ld Name                                                                                                    | Data                                |
|-----|----------------------------------------------------------------------------------------------------|-------------------------------------|
| 1.  | Jobcode                                                                                                    | 000979, Accounting<br>Officer Inter |
|     | • Select the job code of the work out of class assignment.                                                                                                    |                                     |
| 2.  | Appointment End Date                                                                                                    | 10/30/ this year                    |
|     | <ul> <li>Enter the last day the employee will be on the work-out-of-class assignment and can receive the work-out-of-class compensation rate.</li> <li>This date is needed for report HP6151 - Appointment/Leave End Date.</li> </ul>                                                                                                    |                                     |
| 3.  | Step                                                                                                    | 10                                  |
|     | <ul> <li>If the employee is working out of class <i>on-step</i>, select the appropriate step of the work-out-of-class assignment, and press <b>Tab</b>.</li> <li>Entering a step value here does not affect the compensation rate on the Compensation page.</li> <li>If the employee is working out of class <i>off-step</i>, leave the field blank.</li> </ul> |                                     |

| Ac | tion                                                                                                    | Result                                                                                                    |
|----|----------------------------------------------------------------------------------------------------|----------------------------------------------------------------------------------------------------|
| 1. | Notice the rate that displays next to the work out of class<br>Step you entered. This rate should equal the total<br>compensation rate that displays on the Compensation page<br>(the total of the ONSTEP and the WOCMAP comp rates). | Rate displayed next to the<br>Step on the Leave/WOC<br>page equals the total<br>compensation rate on the<br>Compensation page |
| 2. | <ul> <li>Select Save.</li> <li>If a warning displays, read the message and select OK.</li> </ul>                                                                                                    | Saved displays briefly in the upper-right corner                                                                              |
| 3. | Select the Work Location page.                                                                                                    | Work Location page displays                                                                                                   |
| 4. | To add a job data note: Select the button that looks like a                                                                                                    | Subject: Work Out of Class                                                                                                    |
|    | notebook, select the <b>Add a New Note</b> button, enter a Subject and Note Text, and select <b>Save</b> .                                                                                                    | Note Text: Special project<br>assignment. Approved by<br>Jayna Xiong.                                                         |
| 5. | Select the <b>Job Data Page</b> link to return to the Work Location page.                                                                                                    | Work Location page displays.                                                                                                  |
|    |                                                                                                    | When a note exists, the<br>button that looks like a<br>notebook will have lines<br>on it.                                     |
| 6. | If the employee is due back pay due to the work out of class,<br>process an individual retroactive pay adjustment. For this<br>example, there is no back pay.                                                                         |                                                                                                    |
| 7. | If the result of the pay rate change affects the Eligible for<br>Next Increase date, modify the date located on the<br>Additional Employment Info page. For this example, there is<br>no change.                                      |                                                                                                    |

### **Return from Work Out of Class**

Do not return an employee from a work out of class if the appointment end date is past, without reviewing the contract or plan to determine if the employee has been overpaid. If the work out of class can be extended, enter the extension before returning the employee. If the appointment cannot be extended and the employee has been overpaid, a negative retroactive adjustment should be processed.

To keep track of work out of class assignments, view the standard report HP6151 – Appointment/Leave End Date. The report lists all employees in Active, Leave, or Leave with Pay status who have an appointment end date, a work out of class end date (Appointment End Date field on Leave/WOC page), or expected return date.

When processing a return from work out of class, you must use the Job Data component. You cannot use the Pay Rate Change component.

### Access SEMA4 Help

Refer to SEMA4 Help to find out how to process a return from work out of class.

| Action                                                                                                    | Result                                                                          |
|----------------------------------------------------------------------------------------------------|---------------------------------------------------------------------------------|
| 1. Access SEMA4 Help.                                                                                         | SEMA4 Help Contents<br>displays                                                 |
| 2. Select Check Lists.                                                                                        | A list of actions displays                                                      |
| 3. Select Pay Rate Change.                                                                                    | The Pay Rate Change –<br>Reason Codes page<br>display                           |
| <ul> <li>4. Scroll down; select Return from Work Out of Class (RWO).</li> <li>Read the check list.</li> </ul> | The Pay Rate Change -<br>Return from Work Out of<br>Class - Check List displays |
| 5. Exit SEMA4 Help.                                                                                           |                                                                                 |

### **Process a Return from Work Out of Class – Walk-through**

In this walk-through, you will process a return from work out of class.

Dustin Phelps is on a work out of class assignment which is ending. You will process a return from work out of class.

When processing a return from work out of class, you must use the Job Data component. You cannot use the Pay Rate Change component.

| Action |                                                                                                    | Result                            |
|--------|----------------------------------------------------------------------------------------------------|-----------------------------------|
| 1.     | Sign in to the <b>User Training</b> database, using your training user ID and password.                               | Main Menu displays                |
| 2.     | Select SEMA4 > Human Resources > Job > Job Data.                                                                      | The Job Data search page displays |
| 3.     | In the <b>EmpIID</b> field, enter 003601 (substituting your two-digit code for the blanks) and select <b>Search</b> . | Work Location page displays       |

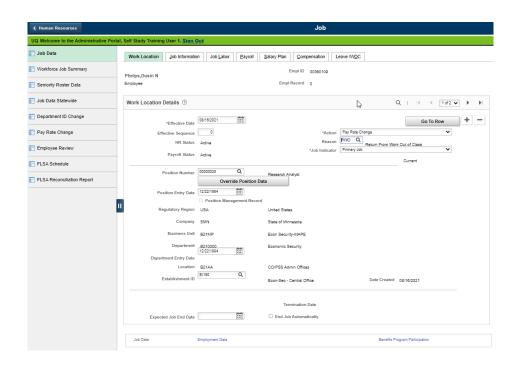

Begin on the **Work Location** page.

| Field Name                                                                                                    | Data                                                                                               |
|----------------------------------------------------------------------------------------------------|----------------------------------------------------------------------------------------------------|
| 1. Select the plus sign button, to insert a row of information.                                                                                                    | SEMA4 copies the row you<br>are viewing and inserts<br>today's date in the<br>Effective Date field |
| 2. Effective Date                                                                                                    | 10/30/ this year                                                                                   |
| <ul> <li>Enter the date that the return from work out of class takes effect.</li> <li>If the date out of range warning displays, select <b>OK</b> and continue.</li> </ul> |                                                                                                    |
| 3. Action                                                                                                    | Pay Rate Change                                                                                    |
| Select Pay Rate Change.                                                                                                    |                                                                                                    |
| 4. Reason                                                                                                    | RWO, Return From Work<br>Out of Class                                                              |
| Select the appropriate code.                                                                                                    |                                                                                                    |

### Select the **Compensation** page.

| Fie | ld Name                                                                                                    | Data                      |
|-----|----------------------------------------------------------------------------------------------------|---------------------------|
| 1.  | Rate Code                                                                                                    |                           |
|     | <ul> <li>Find the WOCMAP row and select the minus sign button to <i>delete</i> the row. Select OK.</li> <li>The WOCMAP row is deleted. The ONSTEP row continues to display.</li> </ul> |                           |
| 2.  | Comp Rate                                                                                                    | Accept the displayed rate |
|     | • This is the in class compensation rate.                                                                                                    |                           |
| 3.  | Select Calculate Compensation.                                                                                                    |                           |
| 4.  | Compensation Rate (located below the Payroll Status)                                                                                                    | Accept the displayed rate |
|     | • Verify the compensation rate displayed.                                                                                                    |                           |

#### Select the Leave/WOC page.

| K Human Resources                                          |                                                        | Job                                                |   |  |
|------------------------------------------------------------|--------------------------------------------------------|----------------------------------------------------|---|--|
| UQ Welcome to the Administrative Port                      | al, Self Study Training User 1. <u>Sign Out</u>        |                                                    |   |  |
| Job Data                                                   | Work Location Job Information Job Labor Payroll Salary | Plan Compensation Leave /WOC                       |   |  |
| Workforce Job Summary                                      | Phelps,Dusin N Employee                                | Empl ID 00360109 Empl Record 0                     |   |  |
| Seniority Roster Data                                      | Job Option / Leave / WOC                               | Q   4 4 1of2 V 🕨                                   | Þ |  |
| Job Data Statewide                                         |                                                        |                                                    |   |  |
| Department ID Change                                       | Effective Date 06/16/2021 Effective Sequence 0         | Go To Row<br>Action Pay Rate Change                |   |  |
| Pay Rate Change                                            | HR Status Active                                       | Reason Code Return From Work Out of Class          |   |  |
| Employee Review                                            | Payroll Status Active                                  | Job Indicator Primary Job<br>Current               |   |  |
| FLSA Schedule                                              | Option Code:                                           | Salary Authority: MAP Q MAPE                       |   |  |
| FLSA Reconciliation Report                                 | Special Program: None 🗸                                | Leave Authority: PE1 Q MAPE Emp Eligible For Leave |   |  |
| Work Out of Class - Requires WOC Rate Code on Compensation |                                                        |                                                    |   |  |
|                                                            | WOC Job Code SetID:                                    | Salary Admin Plan:                                 |   |  |
| (                                                          | Jobcode:                                               | Grade:                                             |   |  |
|                                                            | Appointment End Date:                                  | Step:                                              |   |  |
|                                                            |                                                        |                                                    |   |  |
|                                                            | Job Data Employment Data                               | Benefits Program Participation                     |   |  |

| Ac | tion                                                                                                    | Result                                                  |
|----|----------------------------------------------------------------------------------------------------|---------------------------------------------------------|
| 1. | Notice that the work out of class fields are blank on this row.                                                                                                    |                                                         |
| 2. | <ul> <li>Select Save.</li> <li>If a warning displays, read the message and select OK.</li> </ul>                                                                                | <i>Saved</i> displays briefly in the upper-right corner |
| 3. | If the employee is due back pay, process an individual retroactive pay adjustment. In this example, there's no back pay.                                                        |                                                         |
| 4. | If the pay rate change affects the Eligible for Next Increase date,<br>modify the date located on the Additional Employment Info<br>page. For this example, there is no change. |                                                         |

### SEMA4 Tips

#### Work Out of Class

When processing a work out of class, use the following tips to check your work.

- ✓ Use the Job Data component, not Pay Rate Change.
- ✓ Enter the Appointment End Date on the Leave/WOC page.
- ✓ Review the report HP6151 Appointment/Leave End Date, to find out when you need to process a return from work out of class.
- ✓ Process a return from work out of class on the end date, to prevent overpayment.
- ✓ Enter a job data note to explain the work out of class.

## **Process a Work Out of Class – Exercise**

In this exercise, you will process a work out of class. This exercise requires that you have completed the walk-through in the first topic, *Progression Increase and Increase Based on Performance*.

#### Resources

You may use these resources in completing this exercise:

- The step-by-step instructions and screen prints in the walk-through
- SEMA4 Help

#### Directions

Greta Girard is assigned to work out of class as a Management Analyst 2.

In the User Training database, use the following data to process the work out of class.

| Field Name                                                                                                    | Data                                                               |  |
|----------------------------------------------------------------------------------------------------|--------------------------------------------------------------------|--|
| EmplID                                                                                                    | 007001 (substituting your two-<br>digit code for the blanks)       |  |
| Plus sign button                                                                                                    | Select button                                                      |  |
| Effective Date                                                                                                    | 11/09/ this year                                                   |  |
| Action                                                                                                    | Pay Rate Change                                                    |  |
| Reason                                                                                                    | WOC, Work Out of Class Rate Adjust                                 |  |
| Comp Rate (the "in class" comp rate)                                                                                                    | Accept the displayed rate                                          |  |
| Plus sign button                                                                                                    | Select button in Pay Components box, to add a new row              |  |
| Rate Code of new row<br>Select the lookup button to access the Look Up page. In the<br>Rate Code Class, enter <b>WOC</b> and select <b>Look Up</b> . Choose a<br>rate code from the list. | WOCMAP<br>Refer to the Work Out of Class Rate<br>Codes – Reference |  |
| Comp Rate of new row (this is the additional amount)                                                                                                    | 2.34                                                               |  |
| Calculate Compensation                                                                                                    | Select button                                                      |  |
| Compensation Rate (this is the total of the comp rates)                                                                                                    | Accept the displayed rate                                          |  |
| Work Out of Class:<br>Jobcode                                                                                                    | 001528, Management Analyst 2                                       |  |
| Appointment End Date                                                                                                    | 03/31/ next year                                                   |  |
| Step                                                                                                    | 10                                                                 |  |

| Ac | tion                                                                                                    | Result                                                                                                    |  |
|----|----------------------------------------------------------------------------------------------------|----------------------------------------------------------------------------------------------------|--|
| 1. | Notice the rate that displays next to the work out of class<br>Step you entered. This rate should equal the total<br>compensation rate that displays on the Compensation page<br>(the total of the ONSTEP and the WOCMAP comp rates). | Rate displayed next to the<br>Step on the Leave/WOC<br>page equals the total<br>compensation rate on the<br>Compensation page |  |
| 2. | <ul> <li>Select Save.</li> <li>If warnings display, read the messages and select OK.</li> </ul>                                                                                                    | Saved displays briefly in the upper-right corner                                                                              |  |
| 3. | Select the Work Location page.                                                                                                    | Work Location page displays                                                                                                   |  |
| 4. | To add a job data note: Select the button that looks like a notebook, and enter and save a job data note.                                                                                                    | Subject: Work out of Class                                                                                                    |  |
|    |                                                                                                    | Note Text: Salary<br>approved by Satish Smith                                                                                 |  |
| 5. | Select the <b>Job Data Page</b> link to return to the Work Location page.                                                                                                    | Work Location page displays.                                                                                                  |  |
|    |                                                                                                    | When a note exists, the<br>button that looks like a<br>notebook will have lines<br>on it.                                     |  |
| 6. | If the employee is due back pay due to the work out of class,<br>process an individual retroactive pay adjustment. For this<br>exercise, there is no back pay.                                                                        |                                                                                                    |  |
| 7. | If the result of the pay rate change affects the Eligible for<br>Next Increase date, modify the date located on the<br>Additional Employment Info page. For this exercise, there is<br>no change.                                     |                                                                                                    |  |

### **Review Questions**

To review what you have learned, answer the following questions. If you have difficulty answering the questions, review the topic.

- 1. From the following, what is the definition of Work Out of Class? (Hint: Use the Glossary in SEMA4 Help.)
  - a. A situation in which an employee performs the duties of another employee who is on leave.
  - b. A situation in which an employee performs substantially all of the duties of another job class.
  - c. A situation in which a person is being assigned to a different position to receive formal on-the-job training as described in an approved Trainee Plan.
  - d. A situation in which work is done outside of the classroom.
- 2. Which page has the work out of class job code?
  - a. Work Location
  - b. Compensation
  - c. Salary Plan
  - d. Leave/WOC
- 3. Which report tells you when an employee's work out of class assignment ends?
  - a. HP6151 Appointment/Leave End Date
  - b. HR7041 Mass Update Before and After Values for Salary
  - c. HP6150 Salary Increase/Probation End Date Report
  - d. HP6194 Vacant/Occupied Positions by Agency and HR Processing Unit
- 4. True or False: A work out of class assignment usually involves a compensation increase.
  - a. True
  - b. False
- 5. On the Compensation page, you add a row and enter which amount in the new row?
  - a. The sum of the regular pay rate and the additional pay for the higher class
  - b. The pay rate of the higher class
  - c. The difference between the work out of class pay rate and the regular pay rate
  - d. The regular pay rate

Check your answers on the next page.

#### **Review Answers**

Check your answers to the review questions.

1. From the following, what is the definition of Work Out of Class? (Hint: Use the Glossary in SEMA4 Help)

b. A situation in which an employee performs substantially all of the duties of another job class.

2. Which page has the work out of class job code?

d. Leave/WOC

3. Which report tells you when an employee's work out of class assignment ends?

a. HP6151 - Appointment/Leave End Date

4. True or False: A work out of class assignment usually involves a compensation increase.

a. True

- 5. On the Compensation page, you add a row and enter which amount in the new row?
  - c. The difference between the work out of class pay rate and the regular pay rate

Pull out these pieces from the Work Out of Class topic:

- Things to Consider Before You Enter Data, at the beginning of this topic
- SEMA4 Tips, located before the Exercise in this topic

Whenever you need to process a work out of class, refer to *Things to Consider Before You Enter Data*. After entering the transaction, check your work using *SEMA4 Tips*.

You have completed Section E of Employee Maintenance! Continue on to additional section(s) of the learning guide.